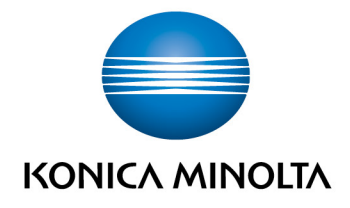

# **bizhub Evolution TEXT TO SPEECH**

User's Guide Version: 1.2

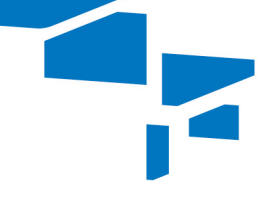

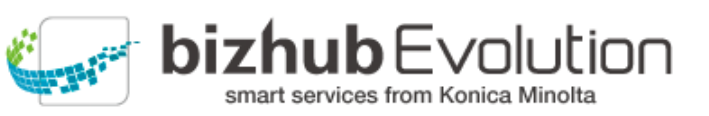

 $\overline{2}$ 

## **Table of contents**

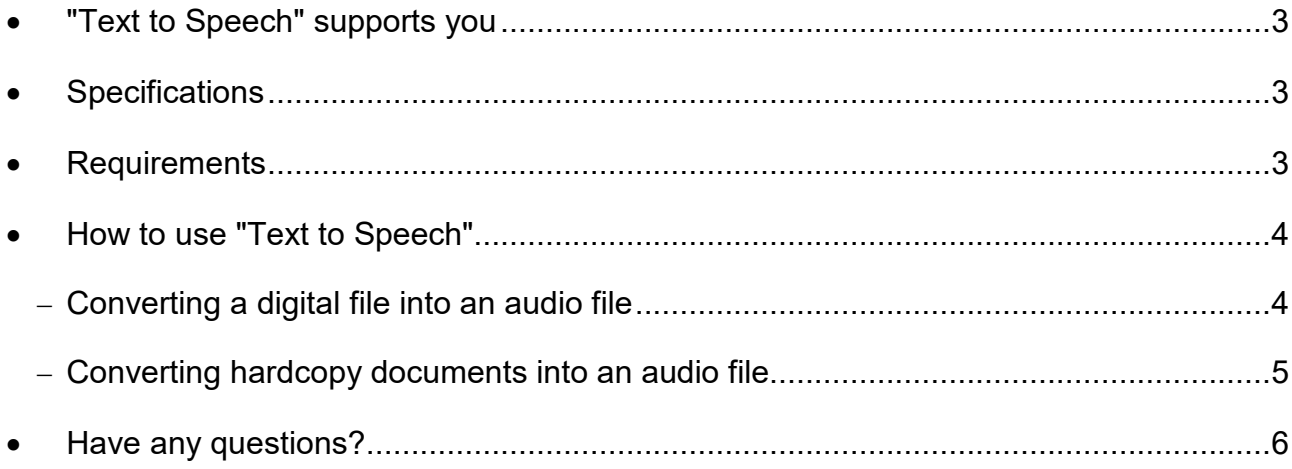

#### **"Text to Speech" supports you**  $\mathcal{L}$

Have your documents read aloud when you are on the go!

You can use "Text to speech" to create audio files in mp3 format from your digital documents and hardcopy originals.

## **Specifications**

The following file formats can be converted into voice files using "Text to Speech":

- DOC
- DOCX
- DOT
- PDF

"Text to Speech" supports these language modulations:

- German
- English
- French
- Spanish

### **Requirements**

To use "Text to Speech", please ensure that:

- You have access to bizhub Evolution.
- You are registered on bizhub Evolution.
- You have a Konica Minolta multifunctional printer available in your bizhub Evolution environment.
- The "Text to Speech" service has been assigned to you.
- You are connected to the Internet.

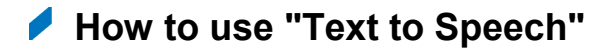

#### **Converting a digital file into an audio file**

- 1. Start up your bizhub Evolution, e.g. on your PC.
- 2. In the menu bar, select [MY SERVICES] and then [Overview].
- 3. Start up the "Text to Speech" service.
- 4. Drag and drop your file into the "Files" window. The file is uploaded. *or*

Click on [browse] and select your file via the file selection window. The file is uploaded.

- 5. Select the language modulation in which your document is to be read.
- 6. Click on the [Choose target] window.
- 7. Specify the storage location, e.g. [E-mail].

#### *NOTE*

Using the optionally available connectors enables you to save your files to Dropbox, Google Drive or Microsoft OneDrive, for example.

- 8. Click [Text to Speech].
- 9. Confirm the status message with [OK]. Conversion starts. The audio file is then saved in the storage location you selected or sent to you by e-mail.

#### **Converting hardcopy documents into an audio file**

- 1. Authenticate yourself on the multifunctional.
- 2. Start up the bizhub Evolution "Text to Speech" service.
- 3. Place your hard copy original in the document feeder. *or* Place your hard copy original on the document glass.

#### *PLEASE NOTE*

Not all hard copy documents are suitable for processing with the document feeder. For detailed information on which documents are suitable for the document feeder and which should be placed on the document glass, see the User's Guide for your multifunctional printer. Please follow the instructions in the User's Guide.

- 4. Select the language modulation in which your document is to be read.
- 5. Specify whether your document has 1 side (simplex) or 2 sides (duplex).
- 6. Specify the storage location, e.g. [E-mail].

#### *NOTE*

Using the optionally available connectors enables you to save your files to Dropbox, Google Drive or Microsoft OneDrive, for example.

7. Press [Scan].

The scanning process starts. The files are then saved in the storage location you selected or sent to you by email.

# **Have any questions?**

If you have any questions about how to use this service or if you encounter any problems, please contact the system administrator in your company. If your system administrator is not able to answer your questions or resolve your problem, they can contact Konica Minolta Support for further assistance.

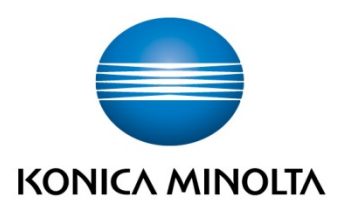

Konica Minolta **Business Solutions Europe GmbH** Europaallee 17 30855 Langenhagen ✔ Germany<br>Tel.: +49 (0) 511 74 04-0 Fax: +49 (0) 511 74 10 50 www.konicaminolta.eu